# **Übung 2: Drei-Punkt-Balkenbiegung, ANSYS Classical GUI und APDL Skripts in ANSYS Classical**

## **Teil I: Modell**

Wir betrachten einen Balken unter 3-Punkt-Biegung mit einer mittig aufgetragenen Kraft wie in nachfolgender Grafik veranschaulicht.

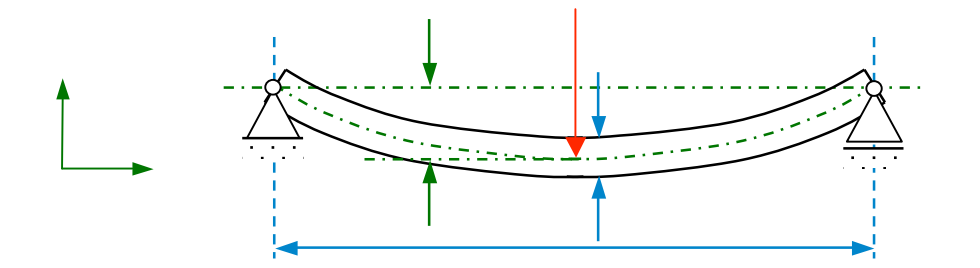

Sämtliche relevanten geometrischen und materialspezifischen Angaben sind in folgender Tabelle zusammengefasst:

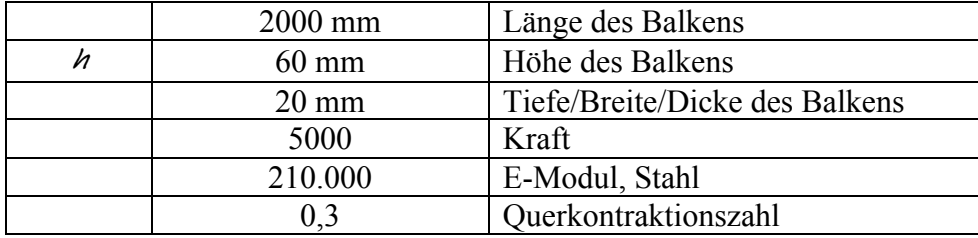

# **Aufgaben:**

- a. Kann man eventuell Symmetrieeigenschaften nutzen? Zeichne ein vereinfachtes Modell, das die Symmetrie des Balkens berücksichtigt. Wie müssen dann Einspannungen und Kräfte bzw. Momente gewählt werden.
- b. Berechne eine analytische Lösung der maximalen Normalspannung in *x*-Richtung und der maximalen Auslenkung (siehe Vorlesung).

# **Ziel der Übung**

Wir wollen unter Benutzung des vereinfachten Modells die maximale Auslenkung des Balkens sowie Dehnungen und Spannungen berechnen. Dies werden wir mit ANSYS Classical umsetzen. Hierbei werden wir zwei Möglichkeiten kennen lernen ANSYS zu benutzen. Zunächst werden wir uns in Teil II mit ANSYS Classical vertraut machen und uns Schritt für Schritt in der GUI das zu lösende Modell zusammenklicken. Im Anschluss werden wir aufbauend auf einem bestehenden Programmrumpf das Problem mit Hilfe eines APDL- (ANSYS Parametric Design Language)-Skripts lösen.

## **1. Starten von ANSYS Classical**

a. Terminal öffnen und auf "zeus" (oder "hera") mit KIZ Account einloggen.

```
ssh -X s_bwiela@zeus.rz.uni-ulm.de
```
b. Passendes Modul laden und ANSYS starten.<br>zeus\$ module load cae/ansys

IMPORTANT: The ANSYS Academic site license is available to employees and enrolled students of the University of Ulm only. The license is available for teaching or research only. Commercial applications are not permitted.

zeus\$ launcher140&

c. Es öffnet sich das Startfenster.

**Wichtig: IMMER** darauf achten, dass als Lizenz "ANSYS Academic Teaching Advanced" eingestellt ist. NIEMALS "ANSYS Academic Research".

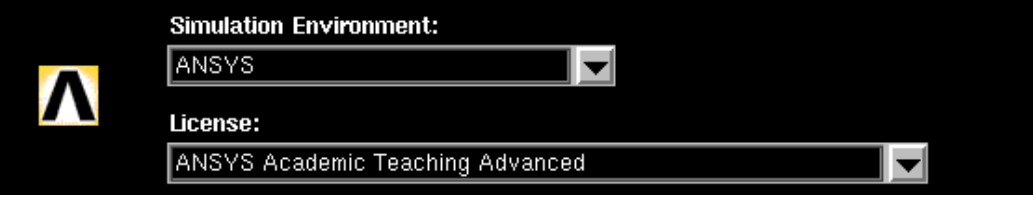

Außerdem kann im Startfenster ein Projektname und ein Ordner festgelegt werden, in dem die Dateien des Projekts abgespeichert werden sollen.

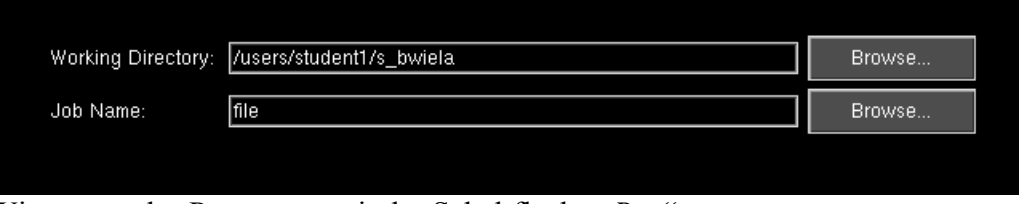

d. Wir starten das Programm mit der Schaltfläche "Run".

# **Elemente des ANSYS GUI**

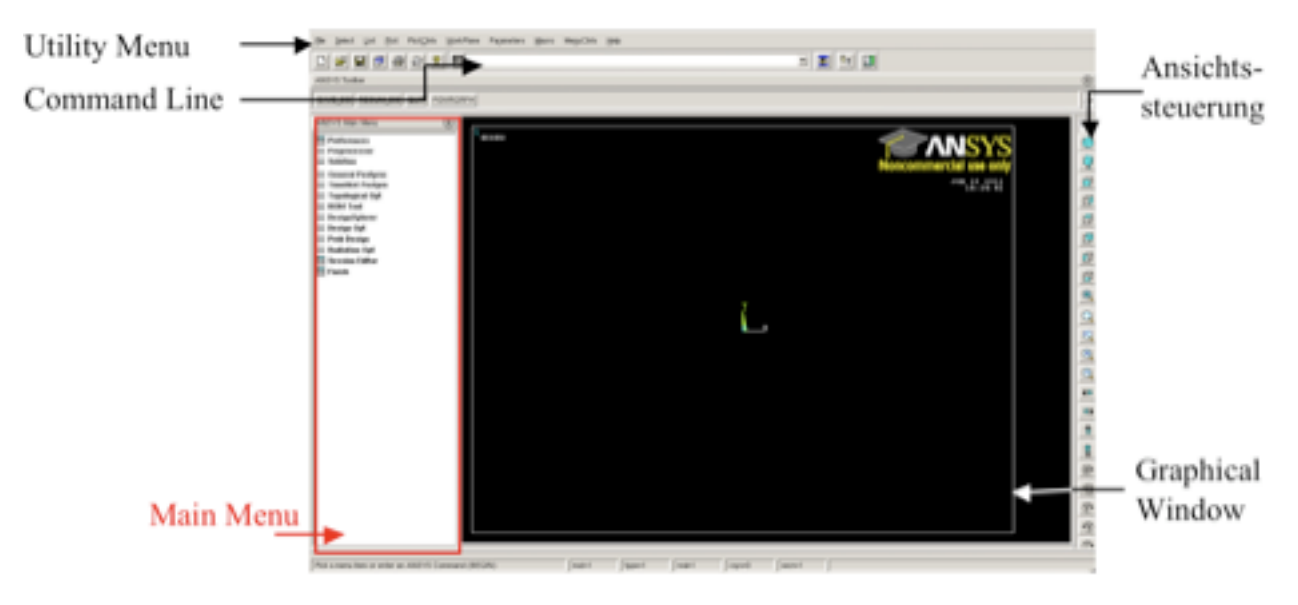

### **Bedienung von ANYSY Classical**

ANSYS lässt sich auf drei unterschiedliche Arten bedienen.

Zum einen kann man über das Main Menu und das Utility Menu sämtliche Modell-, Modellierungs- und Simulationseinstellungen vornehmen. Diese Menus sind baumartig aufgebaut, am Ende öffnet sich in der Regel jeweils ein kleines Fenster, in dem man einige Einstellungen vornehmen kann.

ANSYS Classical lässt sich auch komplett über die Command Line bedienen. In den oben erwähnten Einstellungsfenstern steht häufig in [eckigen Klammern] ein Befehl, mit dessen Hilfe man die entsprechenden Einstellungen auch direkt angeben lassen. Die Form ist dabei in der Regel "*COMMAND, input1, input2, …*". Steht kein Befehl explizit im Fenster dabei, so kann man diesen in der Regel auch über die Hilfe-Funktion erhalten (s.u.). Dort erfährt man auch mehr über die erwarteten Input-Argumente. ANSYS ist nicht Case-Sensitiv.

Sämtliche Befehle lassen sich auch zu sogenannten APDL Scripts zusammenfassen, in der Regel einfache Textdateien mit Dateiendung "*.inp*". Hier lassen sich Befehle zusammenfassen und in der Command Line mittels "/*INPUT*, *filename.inp*" komplett ausführen.

## **ANYSY Hilfe**

ANSYS besitzt sehr umfangreiche Dokumentationen bzw. Hilfe-Seiten. Öffnen sich Einstellungsfenster, so gibt es in der Regel eine *Help*-Schaltfläche. Alternativ kann man auch in der Command Line mittels "*HELP, command*" die entsprechende Hilfeseite öffnen. Es öffnet sich ein eigenes Hilfe-Fenster (kann unter Umständen auf unseren Rechnern etwas dauern). Teilweise kann man auf einzelne Schaltflächen/Menüpunkte auch mit Hilfe eines Rechtsklicks und der Auswahl "What's this?" kurze Informationen über die Funktionsweise erfahren.

#### **Bildschirmfoto**

Um Bildschirmfotos zu erstellen klickt man im Utility Menu auf "*PlotCtrlsHard Copy…*" und kann im sich öffnenden Fenster Farbe, Bildformat, … einstellen.

#### **2. Preprocessor: Modell erstellen, Bindungen und Kräfte anlegen**

Beginnen wir mit der Modellierung eines Kragbalkens. Wir erstellen lediglich ein 2D Modell. Die Breite des Tonstabes kann über eine Zusatzangabe nachträglich eingefügt werden.

2.a. Es reicht also aus, ein Rechteck zu erstellen. Dies geschieht zum Beispiel über die Verbindung von sogenannten Keypoints. Um diese zu erzeugen öffnen wir im Main Menu "*Preprocessor → Modeling → Create → Keypoints → In Active CS*". Über dieses Fenster geben wir nacheinander vier Keypoints an, durchnummeriert von 1 bis 4, mit Koordinaten x, y und z in Millimeter passend zu unserem Modell (wobei *z* , da wir nur ein 2D Modell betrachten). Dabei wollen wir den Balken so bauen, dass er bei *x* seine linke Kante hat und die mittlere Linie genau auf der -Achse liegt.

- 2.b. Nun verbinden wir die Keypoints zu Linien über "*Preprocessor → Modeling → Create → Lines → Lines → Straight Line*". Dies wiederholen wir vier Mal, bis wir die Umrisse eines Rechtecks erhalten.
- 2.c. Nun erzeugen wir die tatsächliche Fläche (ja, ist etwas umständlich so, trotzdem!) über "*Preprocessor → Modeling → Create → Areas → Arbitrary → By Lines*" und wählen die Linien durch anklicken.
- 2.d. Nun bereiten wir unser Modell für das Vernetzen vor. Dazu müssen wir allerdings

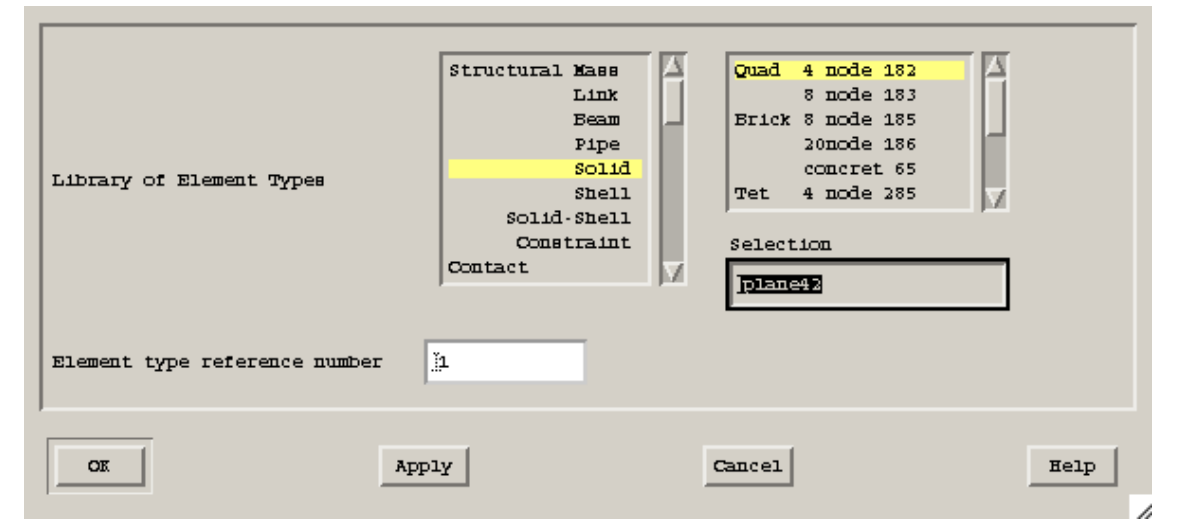

zuerst den Element-Typ der Finiten Elemente angeben. Dies geschieht über "*Preprocessor → Element Type → Add/Edit/Delete*". Im sich öffnenden Fenster klicken wir auf *Add*. Wir wollen das Element "*Structural Solid → quad 4 node 42*" auswählen. Dieses erscheint allerdings nicht in der Liste. Daher geben wir im Textfeld *Selection* das zugehörige Kürzel "*plane42*" an, wählen unten noch die *Reference Number* 1 und bestätigen mit *OK*.

2.e. Anschließend klicken wir auf *Optionen* und wählen unter *Element Behavior* den Punkt *Plane Stress with thickness* aus. So können wir später angeben, dass unser Objekt auch eine gewisse Dicke besitzt.

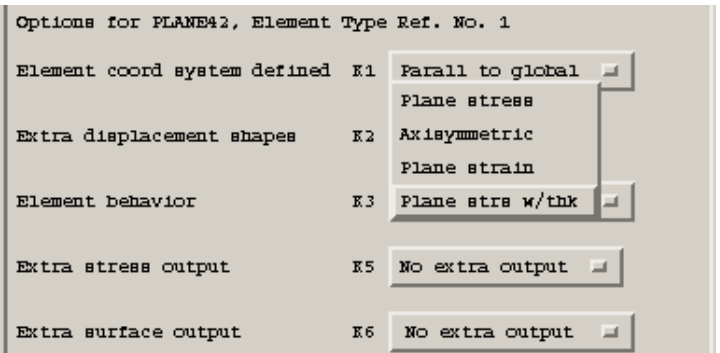

2.f. Zum tatsächlichen Vernetzen

rufen wir nun "*Preprocessor → Meshing → Mesh Tool*" auf und markieren *Smart Size* mit einer Feinheit 4. Wir betätigen den *Mesh* Knopf und ein weiteres Fenster öffnet sich. Hier kann man auswählen, wie man die zu vernetzende Fläche auswählen will. Wir blassen die Einstellungen auf *pick*, klicken dementsprechend auf unsere Fläche und bestätigen mit *OK*.

2.g. Kommen wir zu den Materialeigenschaften: unter "*Preprocessor → Material Props → Material Models*". Hier wählen wir das einfachste Materialmodell: "*Structural → Linear → Elastic → Isotropic*" und geben im sich öffnenden Fenster E-Modul und Querkontraktionszahl an. Außerdem wählen wir im Fenster das Feld *Density* aus und geben die passende Dichte an.

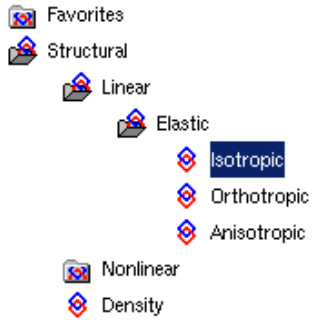

- 2.h. Um jetzt noch die Breite (bzw. Dicke) unseres Laternenstabs anzugeben, wählen wir auf "*Preprocessor → Real Constants → Add/Edit/Delete*", dann auf *Add* und *OK* und geben die Dicke in Millimeter an.
- 2.i. Bevor wir den Preprocessor verlassen können, müssen wir noch Randbedingungen / Einspannungen setzten: "*Preprocessor → Loads → Define Loads → Apply → Structural → Displacement".* Ob man nun *On Lines*, *On Keypoints* oder *On Nodes* auswählt, erzeugt keine großen Unterschiede und steht frei. Wir wählen auf jeden Fall den

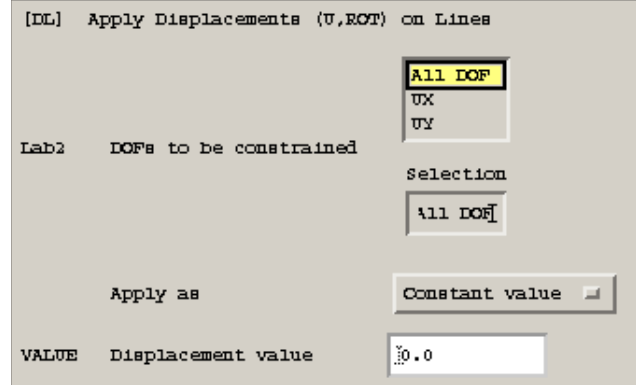

(gesamten!) linken Rand aus und fixieren diesen in beide Koordinatenrichtungen indem wir die Auslenkung auf null setzen.

2.j. Als letztes wird am rechten Rand nun noch eine Kraft aufgetragen. Es kommt auf die Anschauung an, ob diese am gesamten Rand oder nur am unteren Punkt angesetzt werden muss und darf frei

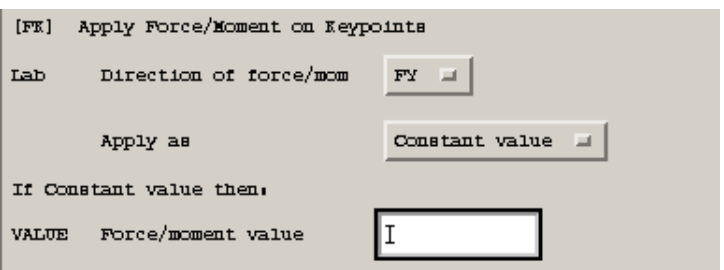

ausgewählt werden. Über "*Preprocessor → Loads → Define Loads → Apply → Structural → Force/Moments"* wählen wir dementsprechend wieder *On Lines*, *On Keypoints* oder *On Nodes* und geben die Kraft in N in die richtige Richtung an.

## **3. Solution**

- 3.a. Da wir statische Probleme betrachten, müssen wir zunächst den Lösungstyp dementsprechend wählen. Unter "*Solution → Analysis Type → New Analysis*" steht eine Auswahl von Analysearten bereit. Wir wählen die Option *Static*. Diese ermöglicht uns später zum Beispiel das Auswerten von Dehnungen und Spannungen.
- 3.b. Wir lösen über "*Solution Solve Current LS*". Nachdem die Lösung berechnet wurde wechseln wir in den Postprocessor um uns Resultate anzeigen zu lassen.

## **4. General Postprocessing**

Wir rufen "*General Postproc → Plot Results → Contour Plot → Nodal Solu*" auf. Wir schauen uns die Auslenkung des Stabes an. Dazu rufen wir unter *DOF Solution* den passenden Punkt aus. Mit *Apply* wird der Plot erzeugt. Im Default Modus wird die Auslenkung skaliert angezeigt. Um ein Maßstabsgetreues Bild zu erhalten wählen wir aus der Auswahl bei *Scale Factor* den Punkt *True Scale*. Wie hoch ist die maximale Auslenkung?

## **Teil III: APDL Skript erstellen**

Es existiert bereits ein APDL-Programmrumpf, der von der Homepage heruntergeladen werden kann. Dazu bietet sich dass Kommando *wget* an, damit das Programm direkt auf dem richtigen Rechner liegt. Aus dem Terminal wechselt man ins Zielverzeichnis und ruft dann den Befehl

## *wget http://www.uni-ulm.de/usw.../ blatt2\_rumpf.inp*

mit der passenden URL auf. Öffne die Datei in einem geeigneten Texteditor, zum Beispiel *vim*, *gedit*, …

Unter ANSYS kann das Programm zum Beispiel durch die Eingabe des Befehls

# */input, blatt2\_rumpf.inp*

in der Command Line aufgerufen werden. ANSYS arbeitet dann sämtliche Befehle aus dem Skript ab (Bisher funktioniert das natürlich noch nicht, die wichtigen Teile im Skript fehlen schließlich noch).

APDL-Befehlsaufrufe setzten sich in der Regel aus einem Befehlsnamen mit durch Kommas getrennten, zu übergebenden Parametern zusammen. D.h. sie haben in der Regel die Form

*Befehlsname, Parameter1, Parameter2, …*

Teilweise sind nicht alle Parameter zu übergeben, dann hat ein Aufruf zum Beispiel die Form

*Befehlsname, Parameter1, , , Parameter4, …*

Die APDL-Sprache ist nicht case-sensitive. Manche Befehle beginnen auch mit einem Schrägstrich (/) oder einem Stern (\*).

ANSYS besitzt sehr umfangreiche Hilfe-Seiten auf denen die Befehle erklärt sind. Öffnet man im GUI Dialogsfenster, so gibt es in der Regel eine *Help*-Schaltfläche mit der man den entsprechenden APDL-Befehl finden kann. Alternativ kann man auch in der Command Line mittels "*HELP, command*" die entsprechende Hilfeseite öffnen, falls man den Befehlsnamen schon kennt oder ahnt. Im geöffneten Hilfefenster kann man auch direkt Suchbegriffe eingeben. Sucht man hier nach bestimten Befehlen, so lohnt es sich oft unter *Search Options* die Auswahl *Section Title Search* auszuwählen.

*A.1 Geometrie erstellen*: Wir gehen wie in Teil II vor und erstellen eine Fläche mit Hilfe von mit Linien verbundener Keypoints. Um den APDL-Befehl zum erstellen von Keypoints herauszufinden gehen wir wieder zu "*Preprocessor → Modeling → Create → Keypoints → In Active CS*". Im Fenster findet sich in eckigen Klammern bereits der geeignete Befehl *K* und

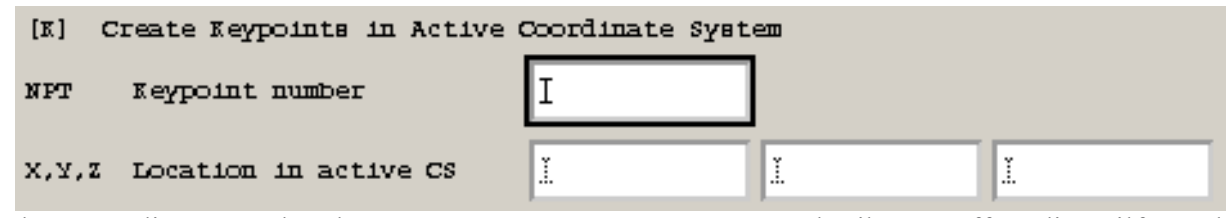

darunter die anzugebenden Parameter. Zur genaueren Beschreibung, öffne die Hilfe und erstelle wie dort beschrieben im APDL-Rumpf die vier Keypoints an den angegebenen Stellen. Gehe nun genauso vor wie in Teil II, um die Linien und die Fläche zu erstellen. Im APDL-Rumpf sind anschließend einige Befehle angegeben, um die erstellten Objekte mit Nummerierung anzuzeigen. Du kannst nun testen, ob du bisher alles richtig gemacht hast. Setze im Skript an der Stelle bis zu der du es ausführen möchtest den Befehl */eof* (*= end of file*) und führe das Programm über die Command Line mit dem Befehl */input, blatt2\_rumpf.inp* aus.

*A.2 Vernetzen:* Zuerst legen wir den Element-Typ auf *plane182* fest. Der passende Befehl ist *ET,1,plane182* und schon im APDL-Rumpf eingetragen. Die 1 ist dabei eine Referenz-Nummer auf diesen Element Typ. In Teil II haben wir eine 2D-Option gewählt, d.h. einen "ebenen Spannungszustand mit Dicke". Diese definieren wir über sogenannte Keyoptions. Wir benutzten den Befehl *KEYOPT,1,3,"?"*. Die 1 ist wieder die Referenz-Nummer auf den oben gewählten Element-Typ, die 3 steht für die Nummer der Option. Finde über die suche nach *plane182* die richtige Nummer für "?". Wie zuvor benutzen wir wieder das *SmartSizing* mit Feinheit 4. Versuche selbständig den richtigen Befehl zu finden. Hinweis: wir benötigen zu diesem Befehl nur den ersten Parameter. Die Fläche (mit der Nummer 1, da wir nur eine haben) wird nun mit *AMESH, 1* vernetzt. Teste wieder (mit Hilfe des */eof* Befehls) ob bisher alles funktioniert.

*A.3 Materialeigenschaften:* Die Dicke des Balkens muss als *Real Constant* angegeben werden. Über den GUI hatten wir diese wie abgebildet für das *Real Set No.1* gesetzt. Dies geschieht nun über

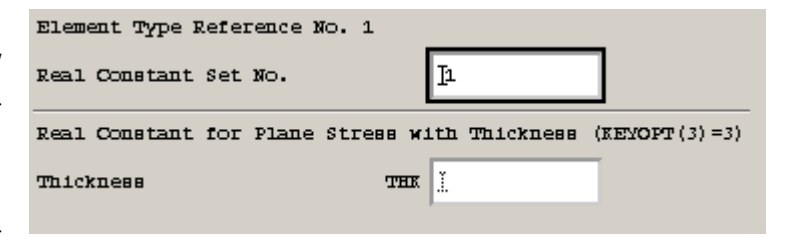

den Befehl *R,1,thickness*, d.h. R stehr für die Definition einer *Real Constant*, die 1 für das *Set*. Wir definieren nun noch E-Modul und Poisson-Zahl (Querkontraktionszahl). Wähle wie in der letzten Übung das Material "*Structural → Linear → Elastic → Isotropic*" und finde über die Hilfe die passenden Befehle für die beiden Materialangaben.

*A.4 Einspannung und Kräfte:* Feste Einspannungen werden festgelegt, indem man die Auslenkungen (*Displacement*) an den entsprechenden Punkten auf null setzt. Mit dem Befehl *NSEL,S,LOC* kann man alle zu fixiernenden Knoten selektieren, wie im APDL-Rumpf angegeben. Finde über die Hilfe heraus, wofür *S* und *LOC* stehen. Die Auslenkung wird nun mit dem Befehl *D* auf null gesetzt. Der Parameter *ALL* bedeutet dabei, dass man alle zuvor selektierten Knoten fixiert. Mit *NODE(length, 0.0, 0.0)* wählen wir nun den mittleren Knoten am rechten Rand des Balkens aus. Finde den Befehl, wie die Kraft auf diesen Knoten aufgeprägt werden kann. Gerne kannst du nun wieder testen, ob dein Programm bis hierher funktioniert.

*B. Solution:* Mittels */SOLU* wechseln wir in den Lösungs-Modus. Der Analysis Typ *Static* hat den Index 0 und wird als nächstes festgelegt. Mit *SOLVE* lösen wir das System. Fertig.

*C. Postprocessor:* In den Postprocessor wechelt man mit dem Befehl */POST1*. Zunächst setzten wir die Ausgaben mittels */DSCALE,1,1.0* auf *True Scale.* Mit *PLNSOL* und *PLESOL* können *Nodal Solutions* und *Element Solutions* geplottet werden. Beispielhaft werden hier die Auslenkung in -Richtung sowie die Normalspannung in -Richtung ausgegeben. Für was steht die *2* im Aufruf? Wie kann man andere Spannungen plotten und wie Dehnungen?